## **FormPat 7**

**環境設定ガイド(補足)**

**SQL Server 2017**

2019/11/22

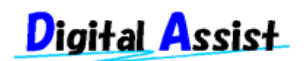

Copyright(C) 2019 Digital Assist Corporation. All rights reserved.

## <span id="page-1-0"></span>目次

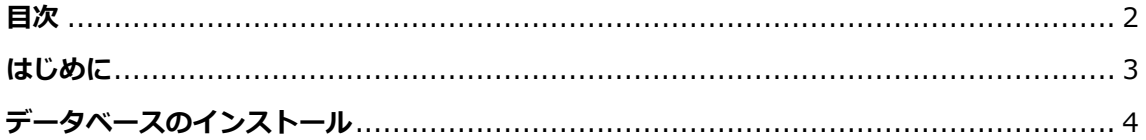

## <span id="page-2-0"></span>**はじめに**

本書では、「FormPat 7 環境設定ガイド」の「データベースのインストール」について SQL Server 2017 および SQL Server 2017 Express を対象に補足説明します。

本書に掲載されている会社名、製品名は、それぞれ各社の商標です。

## <span id="page-3-0"></span>**データベースのインストール**

本章は、SOL Server 2017 および SOL Server 2017 Express (以下、Express) について記 述しています。

1. SQL Server 2017 のインストールを開始します。

エディションや更新プログラムの適用状況により画面表示の有無に多少の違いがありま す。

Express の初期画面では[カスタム]を選択して進めると以下の画面が表示されます。 [インストール]より[SQL Server の新規スタンドアロンインストールを実行するか、既 存のインストールに機能を追加] をクリックします。

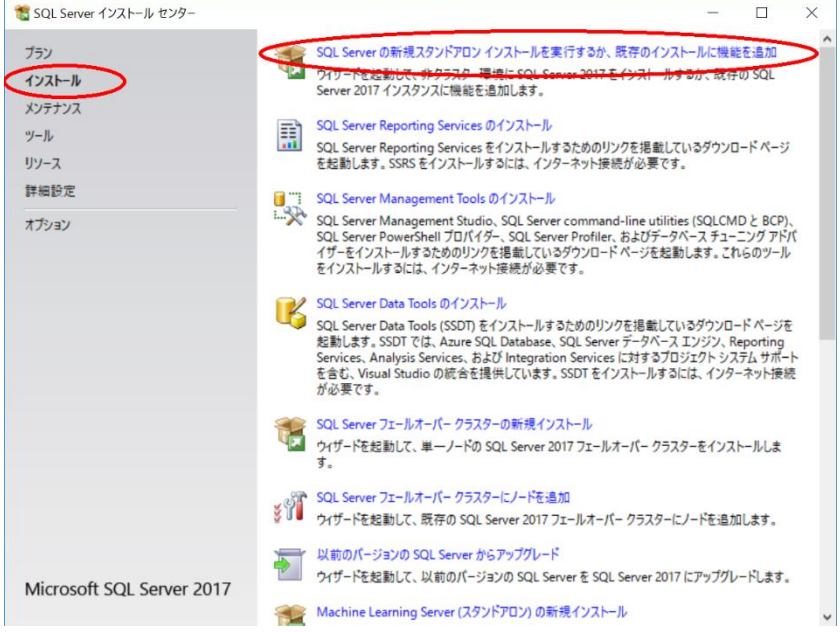

2. プロダクトキーでは、プロダクトキーを入力し、[次へ]をクリックします。

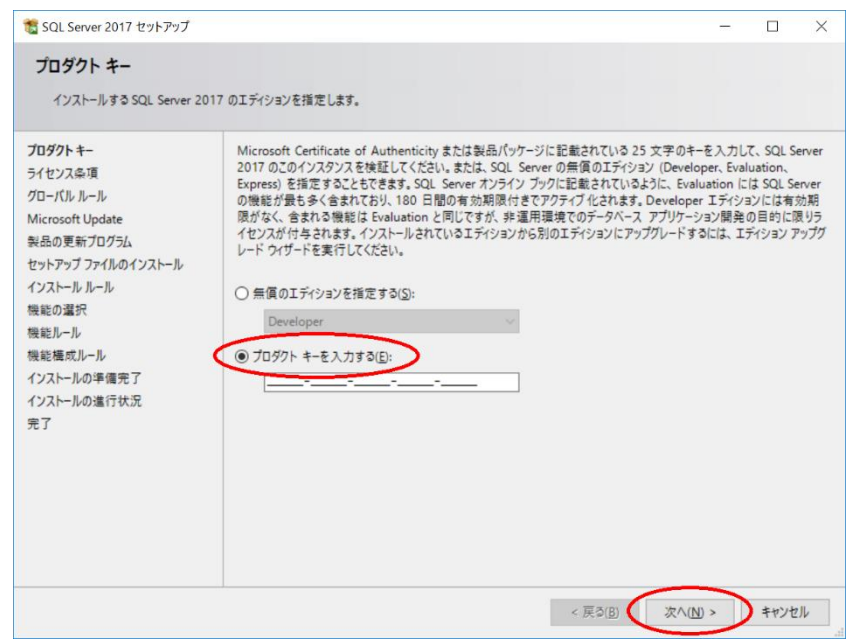

3. ライセンス条項では、[使用許諾契約書に同意します。]を選択し、[次へ]をクリックしま

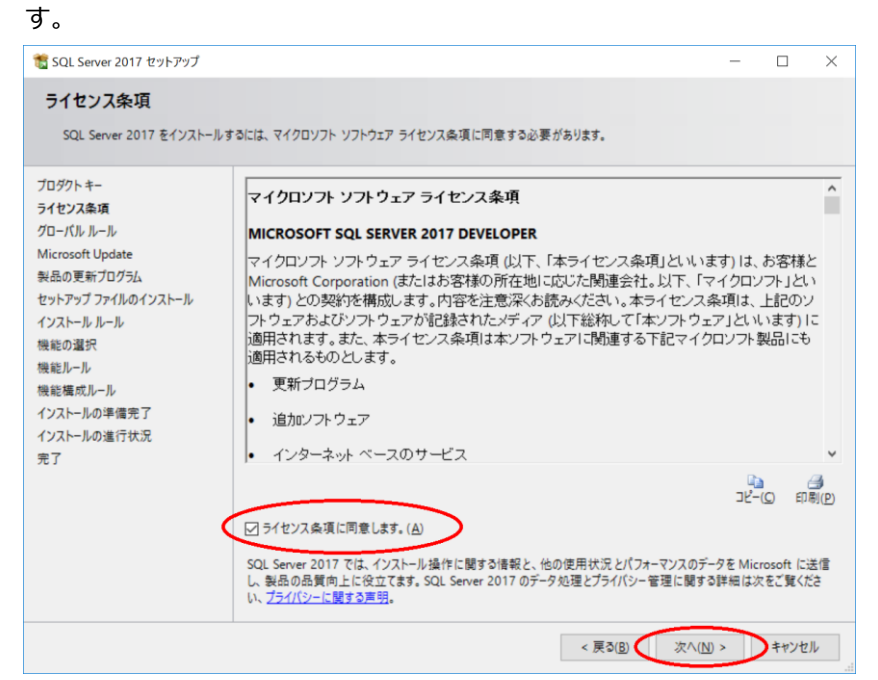

4. Microsoft Update では、[Microsoft Update を使用して更新プログラムを確認する]を選

択し、[次へ]をクリックします。

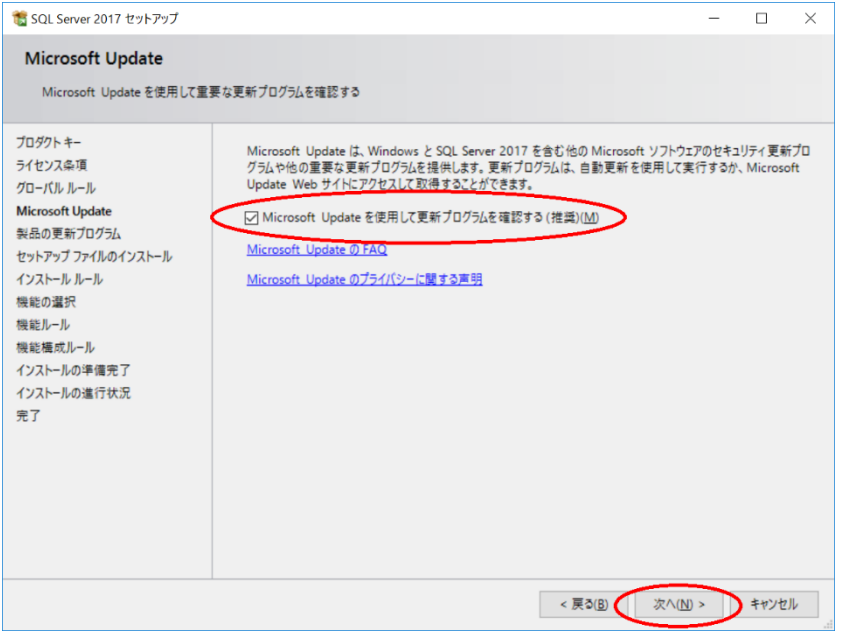

5. インストールルールでは、[次へ]をクリックします。

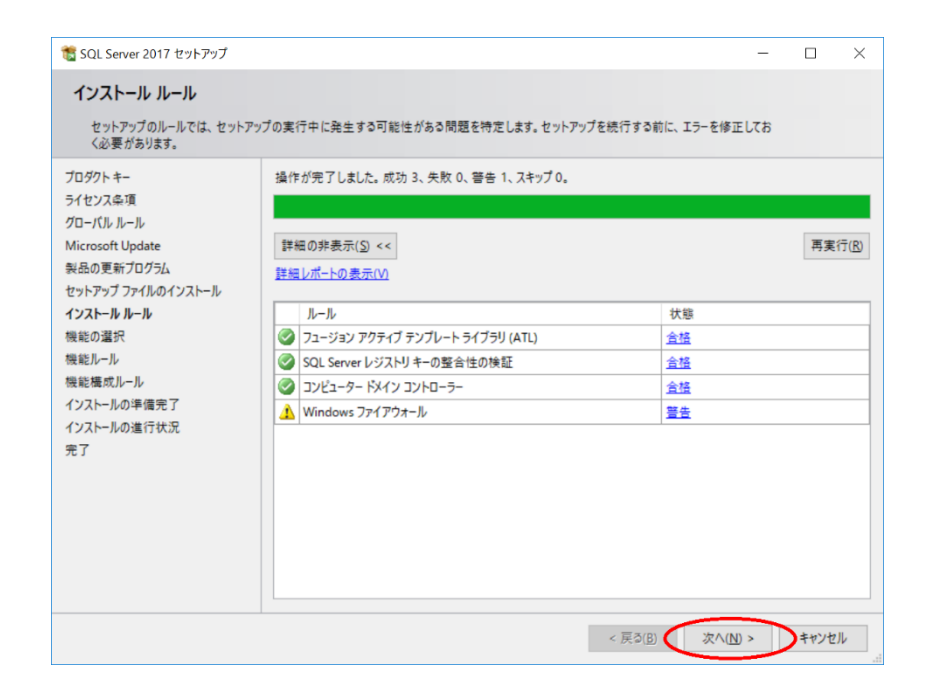

6. 機能の選択では、[データベースエンジンサービス]を選択し、[次へ]をクリックします。

その他のコンポーネントは任意に選択してください。

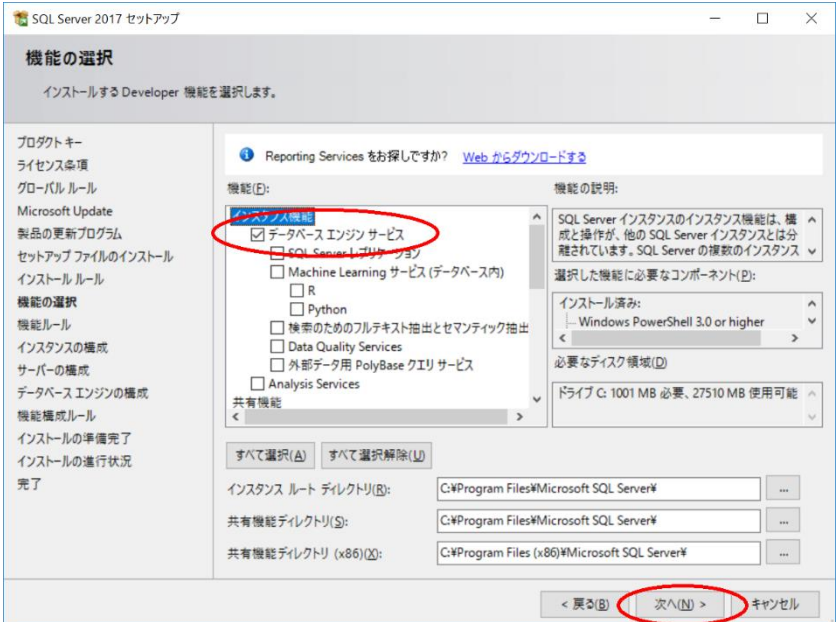

7. インスタンスの構成では、[既定のインスタンス]を選択し、[次へ]をクリックします。

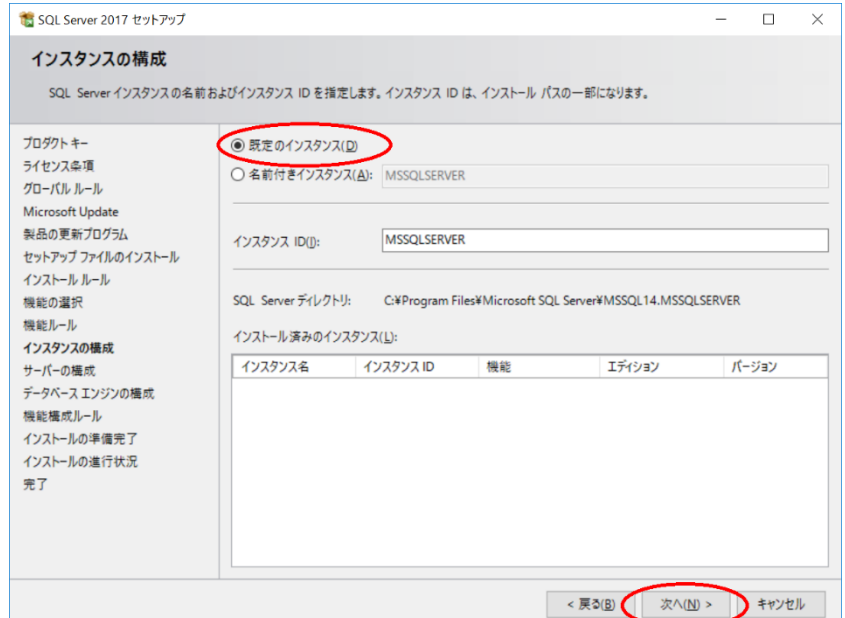

8. サーバーの構成では、 [次へ]をクリックします。

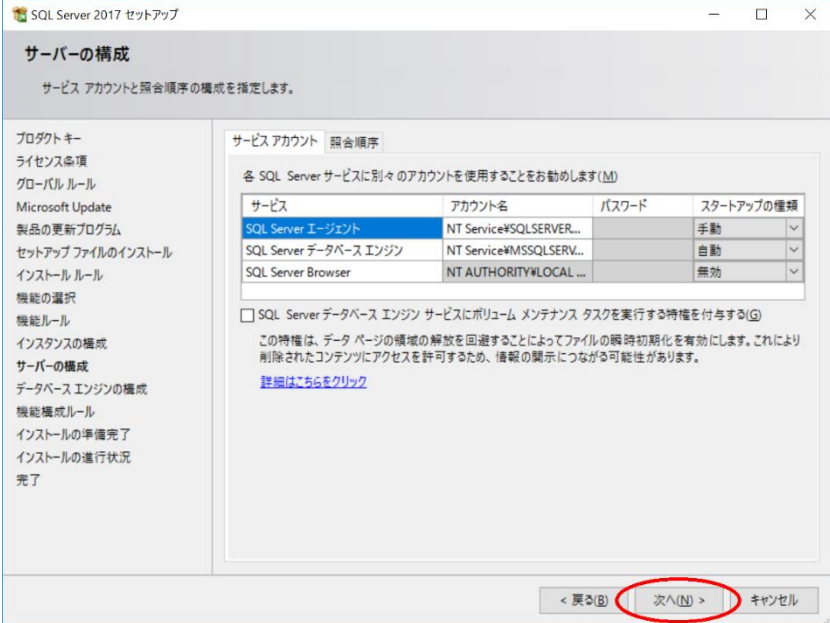

9. データベースエンジンの構成では、[混合モード(SQL Server 認証と Windows 認証)]を選 択、SQL Server のシステム管理者(sa)アカウントのパスワードを入力、[現在のユーザー の追加]をクリックし、[次へ]をクリックします。

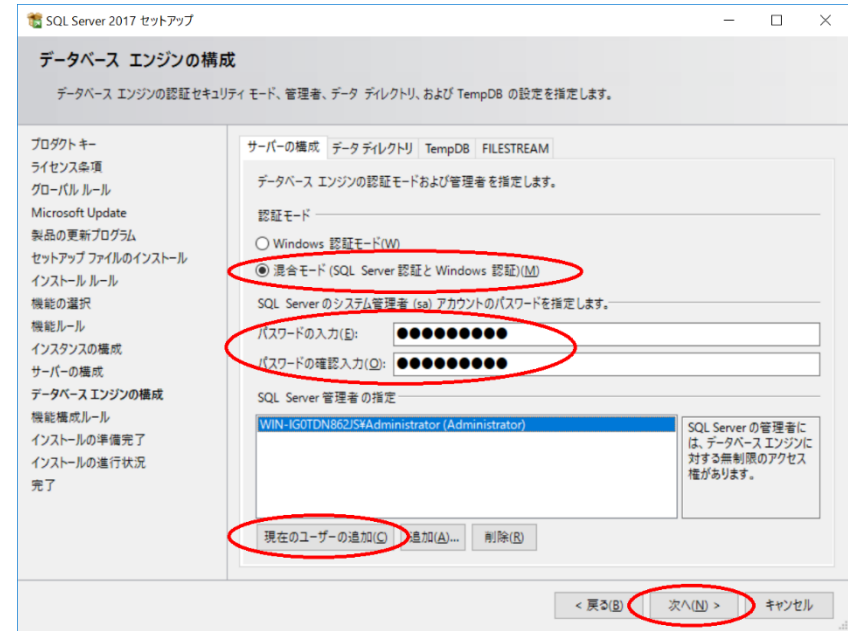

10. インストールの準備完了では、[インストール]をクリックします。

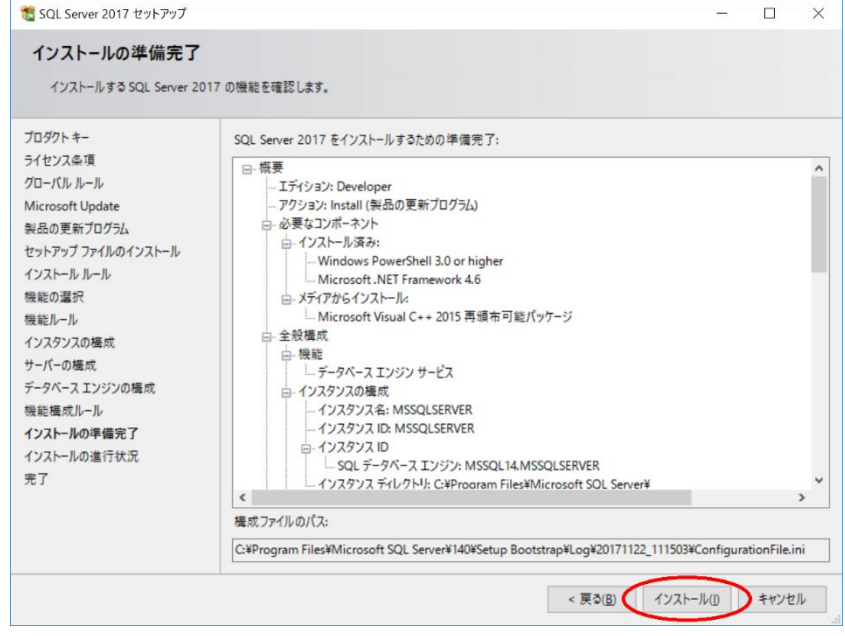

11. 完了では、[閉じる]をクリックします。

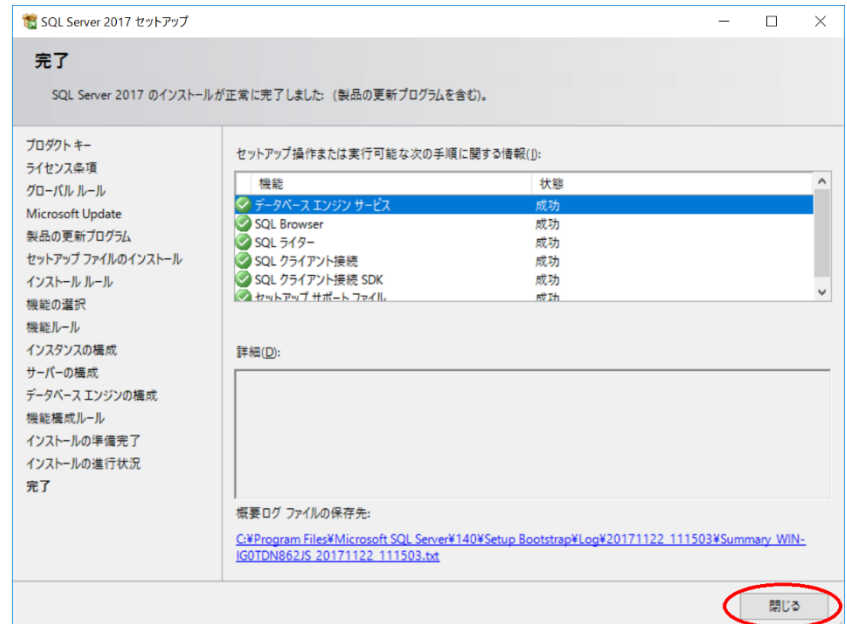

12. SQL Server Management Studio をインストールします。

SQL Server インストール センターから[SQL Server Management Tools のインストー

ル]をクリックします。

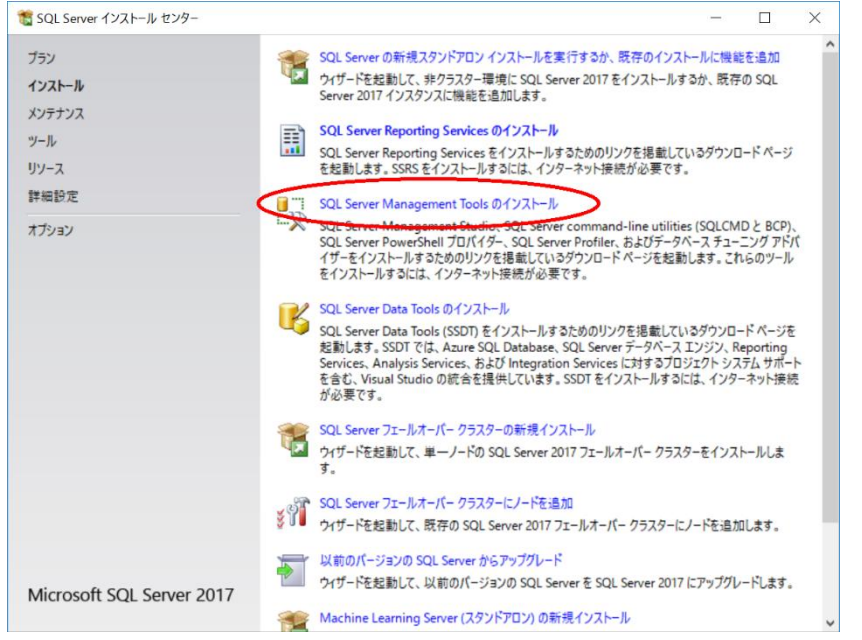

- 13. ブラウザが開き、SQL Server Management Studio のダウンロードページが表示されま す。ここから SQL Server Management Studio のインストーラーをダウンロードしま す。
- 14. ダウンロードしたインストーラーを実行すると SQL Server Management Studio がイン ストールされます。
- 15. [SQL Server 構成マネージャー]を起動します。 左ペインの[SQL Server ネットワークの構成]を展開、[MSSQLSERVER のプロトコル]を 選択、右ペインの[TCP/IP]が[有効]になっているか確認します。

[有効]になっている場合は設定の必要はありません。[SQL Server 構成マネージャー]を 終了後、「FormPat のインストール」へ進んでください。

[無効]になっている場合は右ペインの[TCP/IP]を選択、[操作]→[有効化]を選択後、

TCP/IP の状態が[有効]になったことを確認後、[SQL Server 構成マネージャー]を終了し ます。

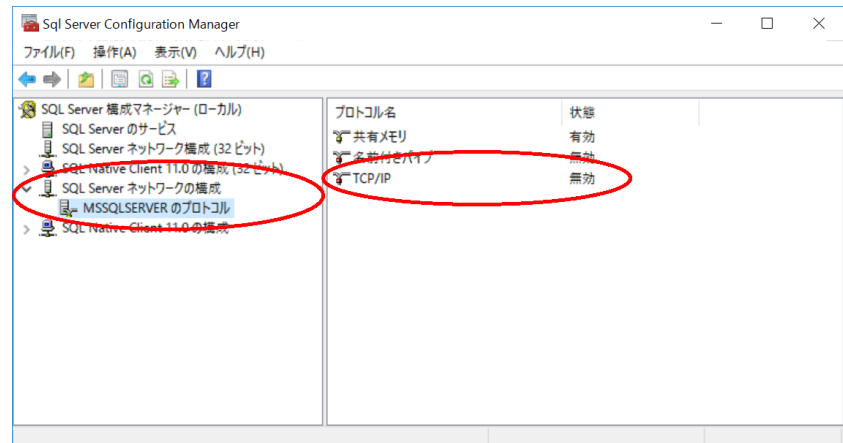

16. [SQL Server Management Studio]を起動します。

サーバーへの接続では、認証に[SQL Server 認証]を選択、ログインに sa を入力、パス ワードに「データベースのインストール」で設定したパスワードを入力後、[接続]をクリ ックします。

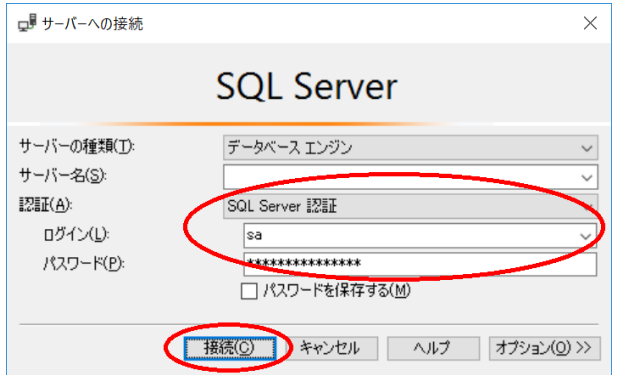

- 17. [オブジェクト エクスプローラー]からサーバー名を右クリックして[再起動]を選択しま す。
	- サービスの開始を確認後、[SQL Server Management Studio]を終了します。

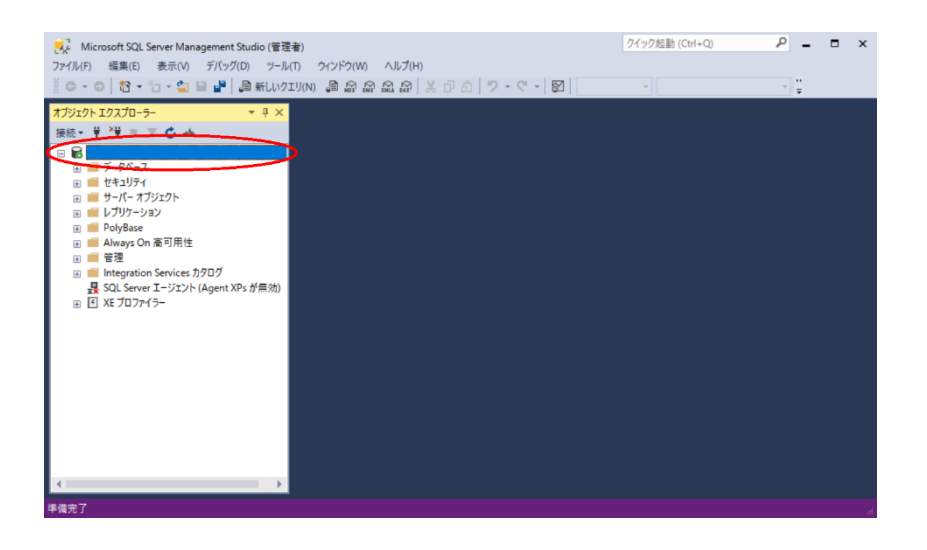